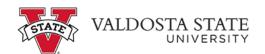

## **Entering Time via Manual Entry with Multiple Jobs**

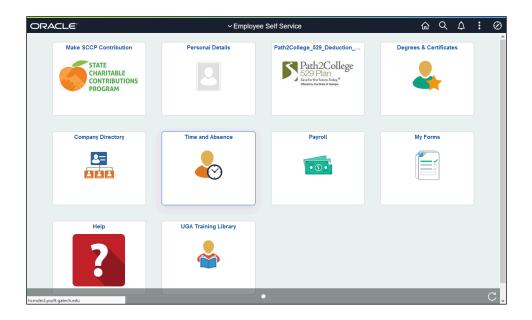

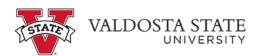

| Step | Action                                                                                                |
|------|----------------------------------------------------------------------------------------------------|
| 1.   | From Employee Self Service homepage in OneUSG Connect, click the <b>Time</b> and <b>Absence</b> tile. |
|      | Time and Absence                                                                                      |
|      |                                                                                                    |
| 2.   | The Time page is displayed. This page displays your current job(s).                                   |
|      | Click the *Select a Job drop-down menu.  1 - Student Assistant                                        |

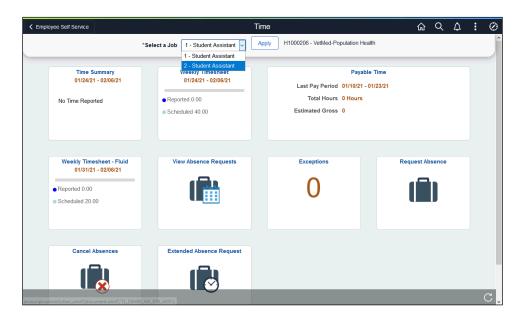

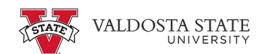

| Step | Action                                                             |
|------|--------------------------------------------------------------------|
| 3.   | From the displayed list, select the appropriate job to enter time. |
|      | 2 - Student Assistant                                              |

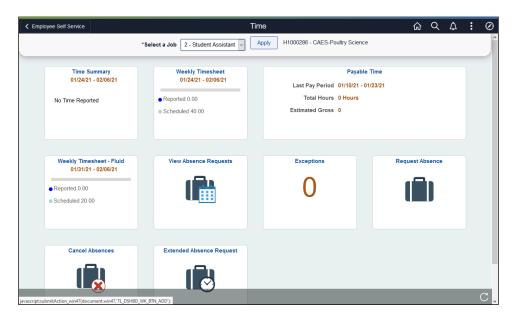

| Step | Action                                                                                                    |
|------|----------------------------------------------------------------------------------------------------|
| 4.   | The selected job and corresponding department are displayed. You can use the department information to verify you have selected the appropriate job. |
|      | <b>Note:</b> The selected job is not active on the timesheet until applied.                                                                          |
|      | Click the <b>Apply</b> button.  Apply                                                                                                    |
| 5.   | With the appropriate job selected, click the Weekly Timesheet tile.                                                                                  |
| 6.   | The Enter Time page is displayed.                                                                                                    |
|      | Enter the time you started working in the <b>In</b> field for the corresponding date.                                                                |
| 7.   | Enter the time you stopped working in <b>Out</b> field for the corresponding date.                                                                   |
| 8.   | Enter the time you started working in the <b>In</b> field for the subsequent date.                                                                   |
| 9.   | If you take a meal break, enter the start time in the <b>Lunch</b> field for the corresponding date.                                                 |
| 10.  | Enter the return time in the second <b>In</b> field for the corresponding date.                                                                      |
| 11.  | Enter the time you left for the day in the <b>Out</b> field for the corresponding date.                                                              |

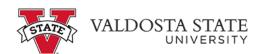

| Step | Action                                               |
|------|------------------------------------------------------|
| 12.  | The <b>Time Reporting Code</b> should be left blank. |
|      | Time Reporting Code                                  |

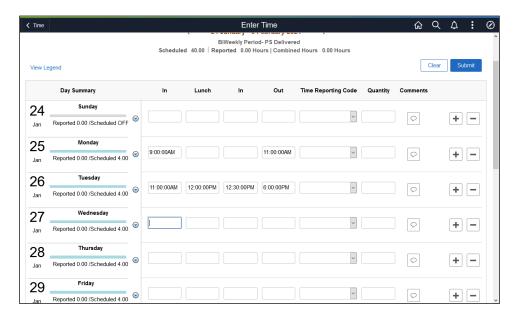

| Step | Action                                                               |
|------|----------------------------------------------------------------------|
| 13.  | Repeat the steps as necessary to enter the appropriate times worked. |

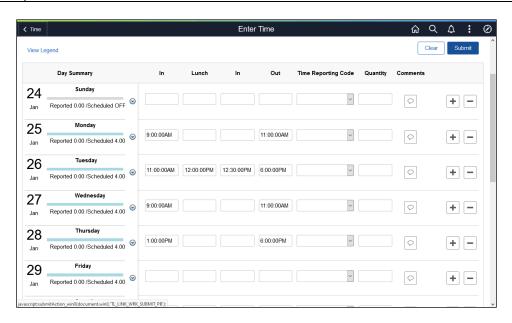

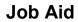

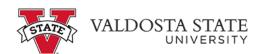

| Step | Action                                                                                                    |
|------|----------------------------------------------------------------------------------------------------|
| 14.  | Click the <b>Submit</b> button.                                                                                  |
|      | Submit                                                                                                    |
| 15.  | A message is displayed indicating your timesheet was submitted.                                                  |
| 16.  | You have completed the steps to manually enter your time for multiple jobs in OneUSG Connect.  End of Procedure. |